## **Lab sheet #8 Structure visualization using Jmol**

**RCSB Protein Data Bank (RCSB PDB)** enables breakthroughs in science and education by providing access and tools for exploration, visualization, and analysis of:

1. Experimentally-determined 3D structures from the **Protein Data Bank (PDB)** archive

2. **Computed Structure Models (CSM)** from AlphaFold DB and ModelArchive

These data can be explored in context of external annotations providing a structural view of biology.

**1.** Open Protein Data Bank (**PDB**) website, Search for **1B0U** protein; which is the PDB ID of ATPbinding subunit of the histidine permease from *salmonella typhimurium*.

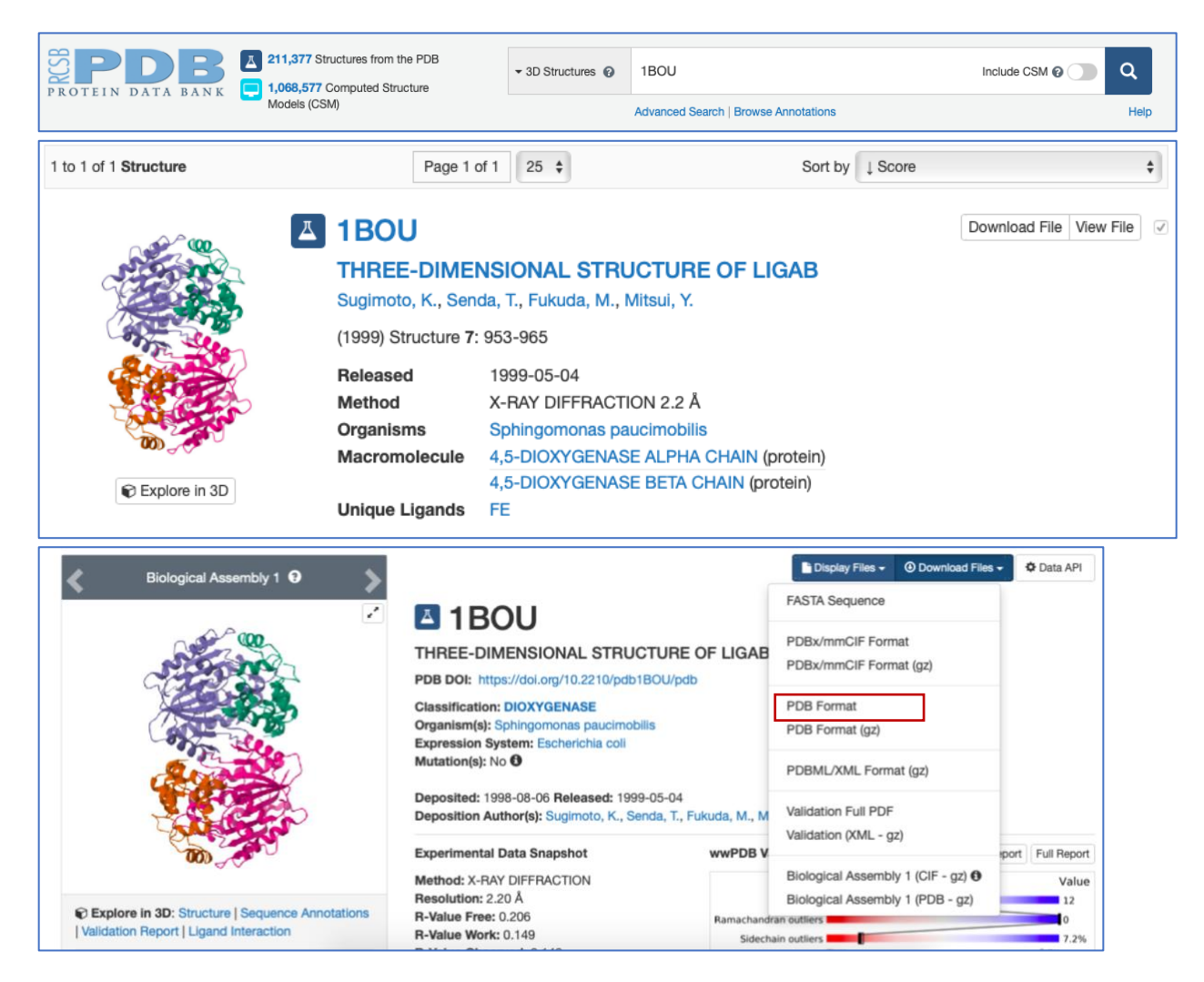

**Jmol** is a free molecular viewer, used to create and view three dimensional structures of proteins.

**2.** Open Jmol program and open the protein sequence file (File → Get PDB OR file → Open)

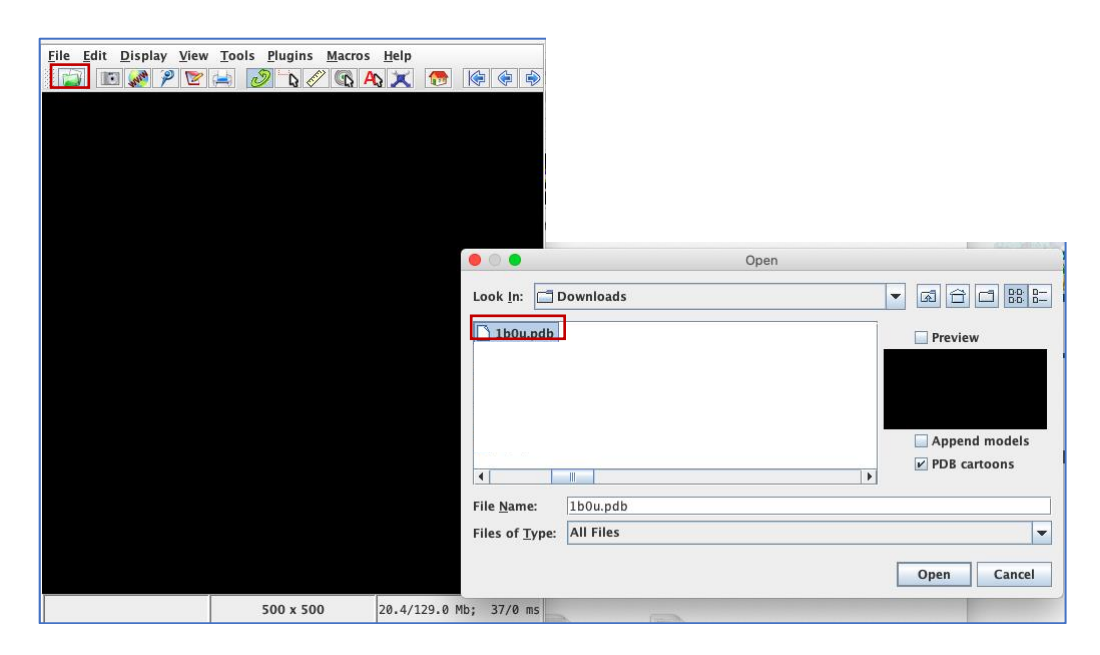

## **OR**

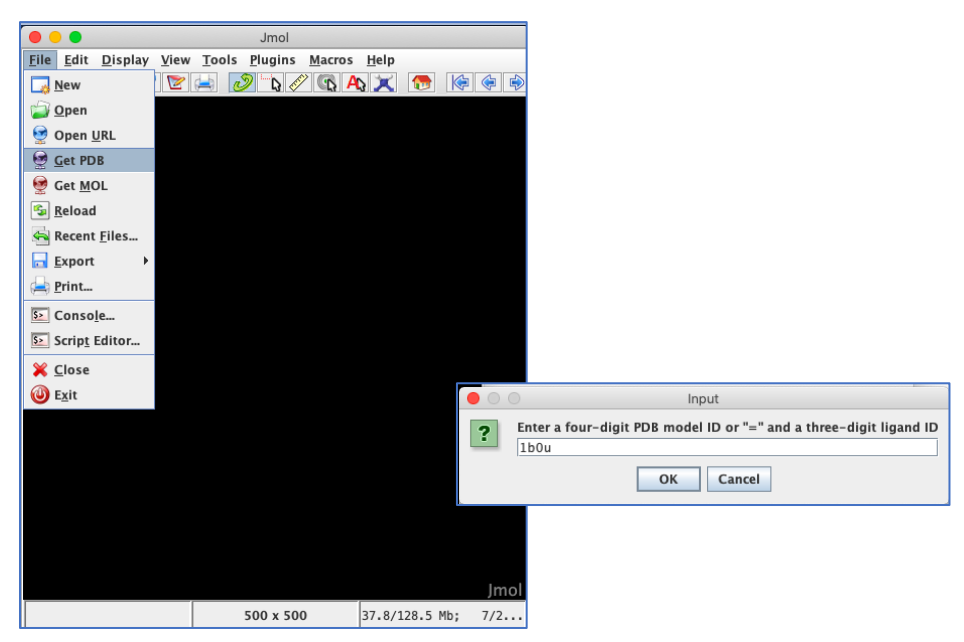

**3.** Change Style display from Atom style to **Cartoon** scheme style

(Click right ➔ Style➔ Scheme➔ Cartoon).

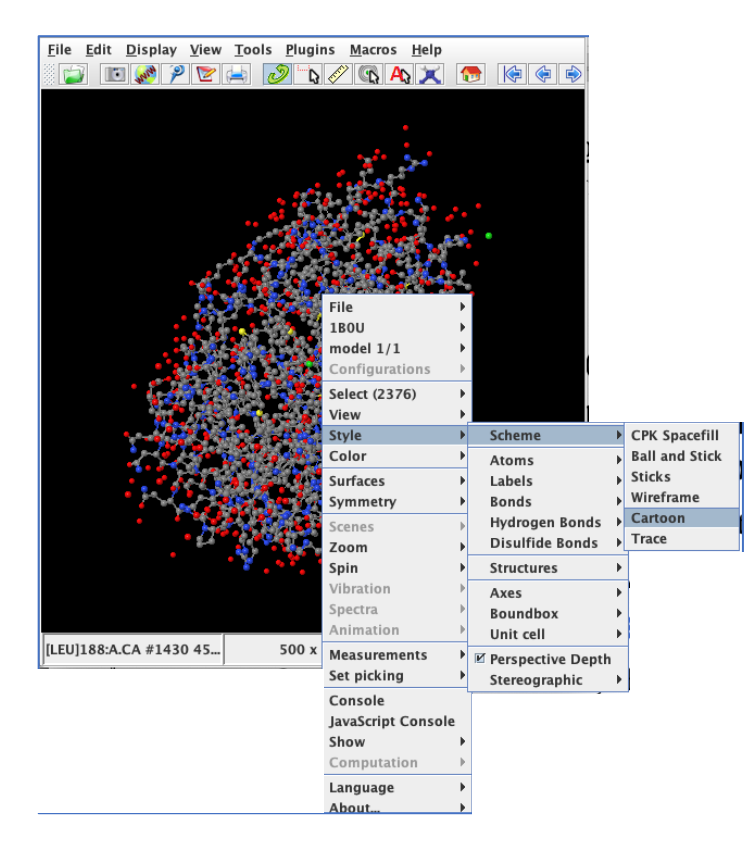

**4.** Open the console window, change the **color** of the whole structure to **grey**. (Click right ➔ Console➔ Type: select all➔ Press enter➔ Type: color grey➔ Press enter).

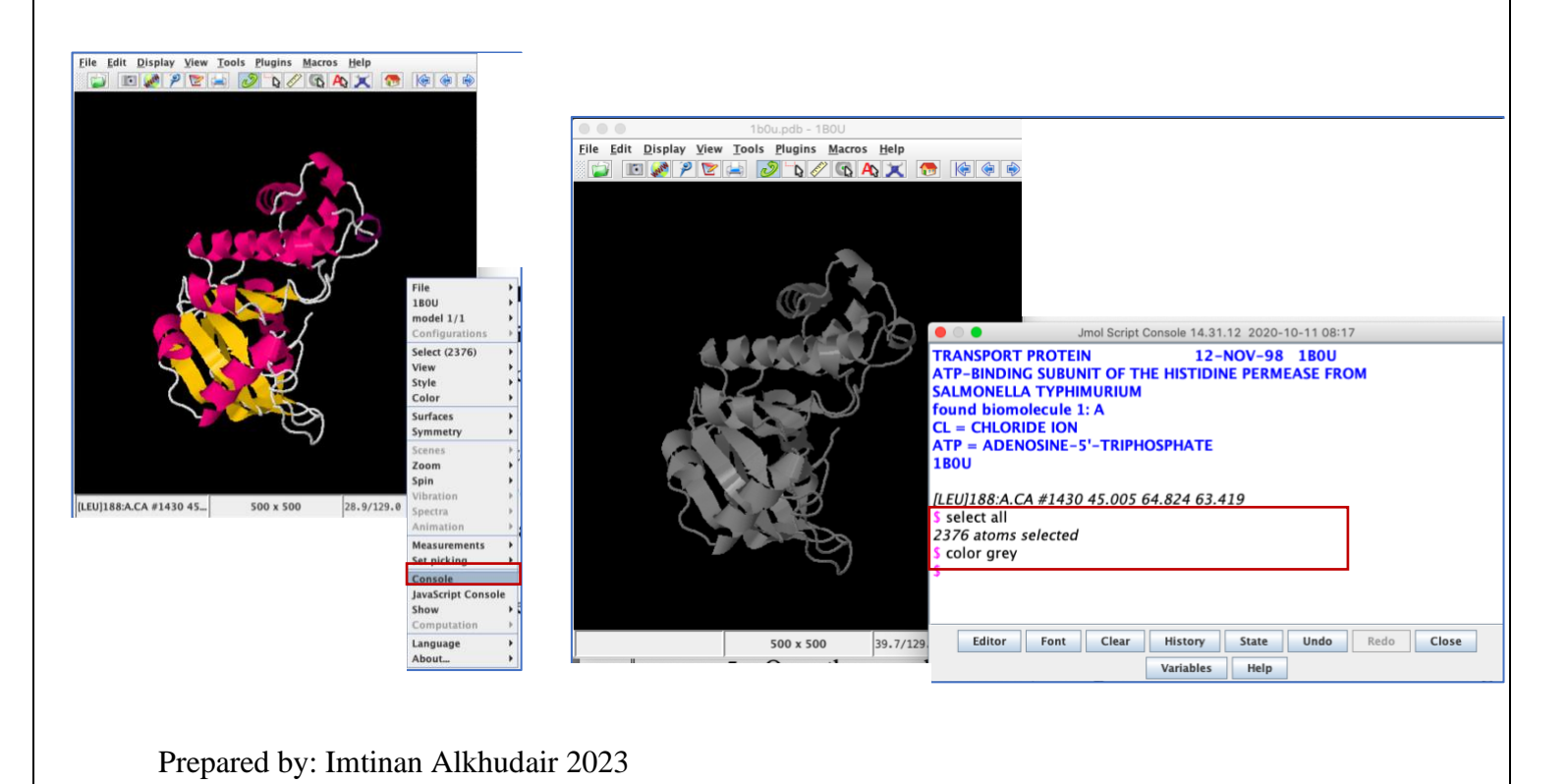

**5.** Open the protein page in **protein database (NCBI)** to know the different motifs of the protein and their location.

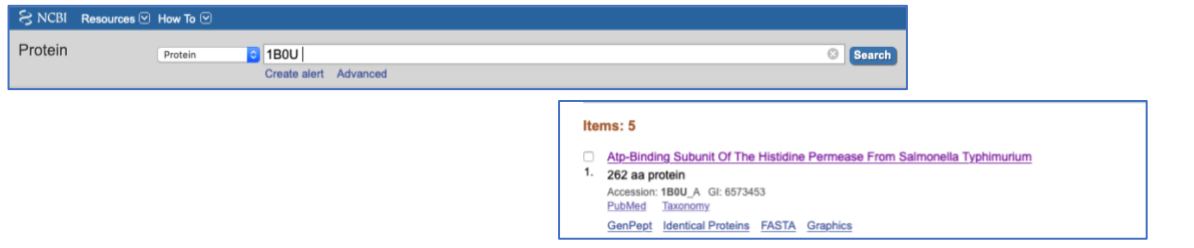

**6.** Select the **Walker A/P-loop motif** (39-46), and color it by blue.

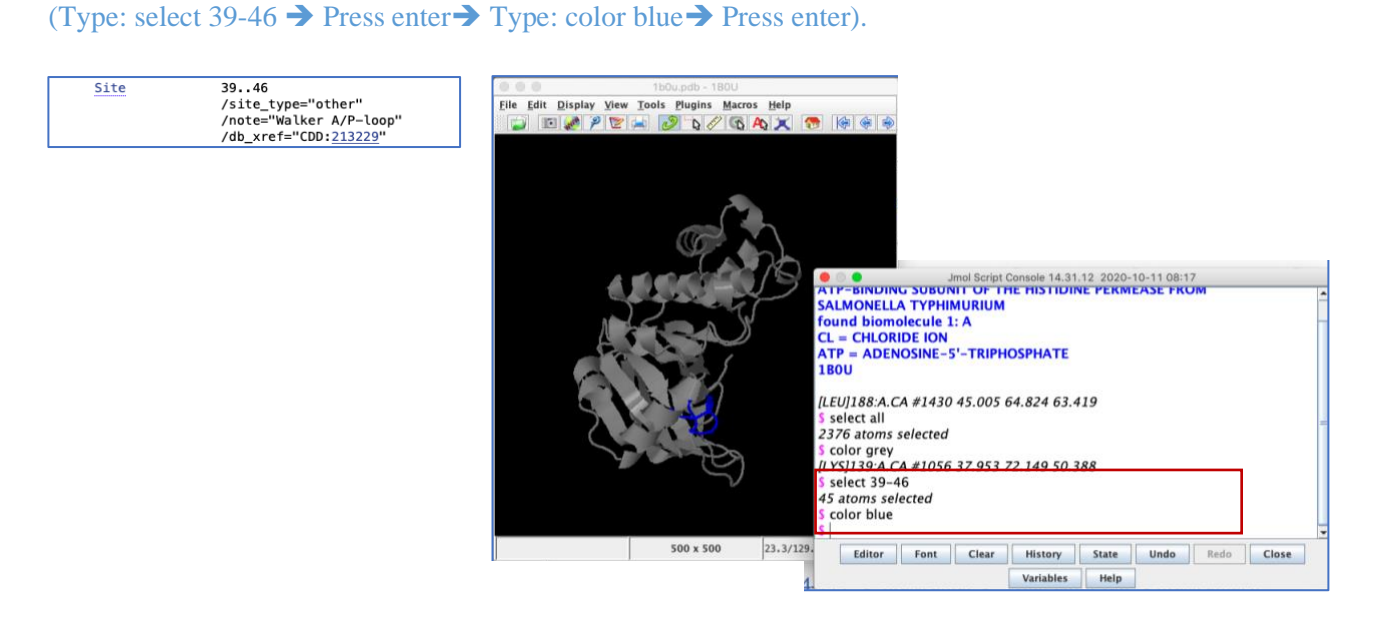

**7.** Select the **ABC transporter signature motif** (154-163), and color it to green.

(Type: select 154-163 ➔ Press enter➔ Type: color green ➔ Press enter).

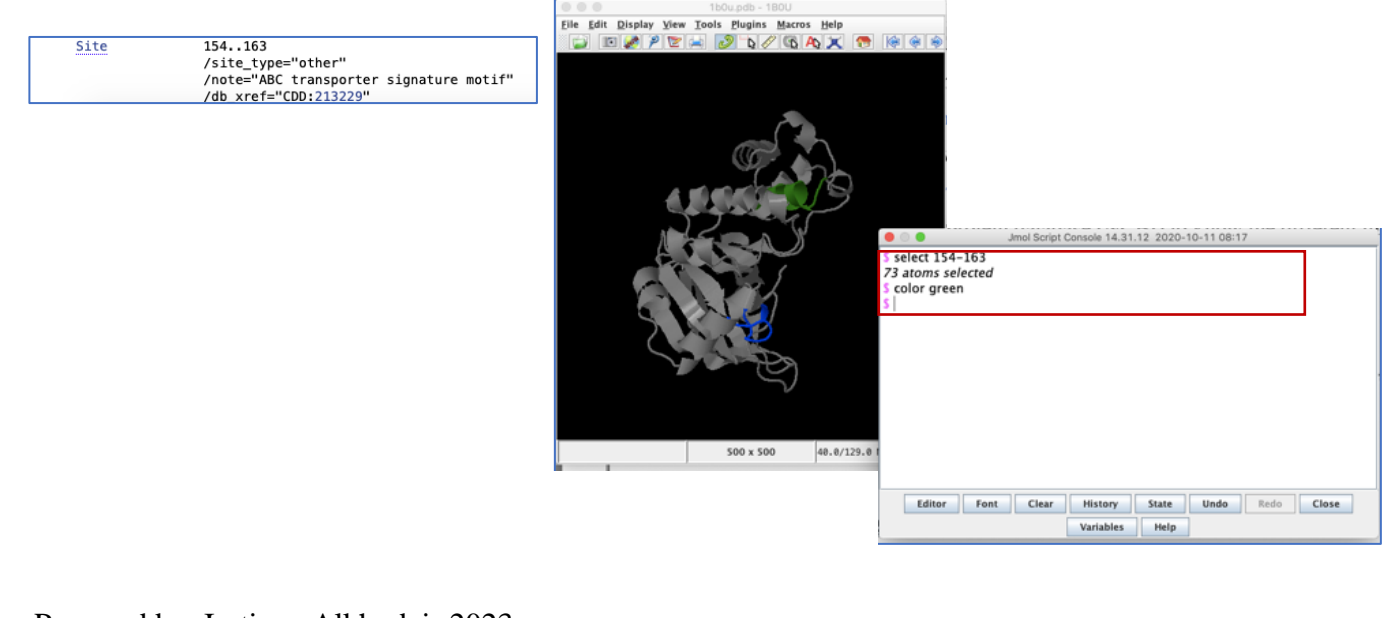

**8.** Select **Walker B motif** (174-179), and color it red.

(Type: select 174-179 ➔ Press enter➔ Type: color red ➔ Press enter).

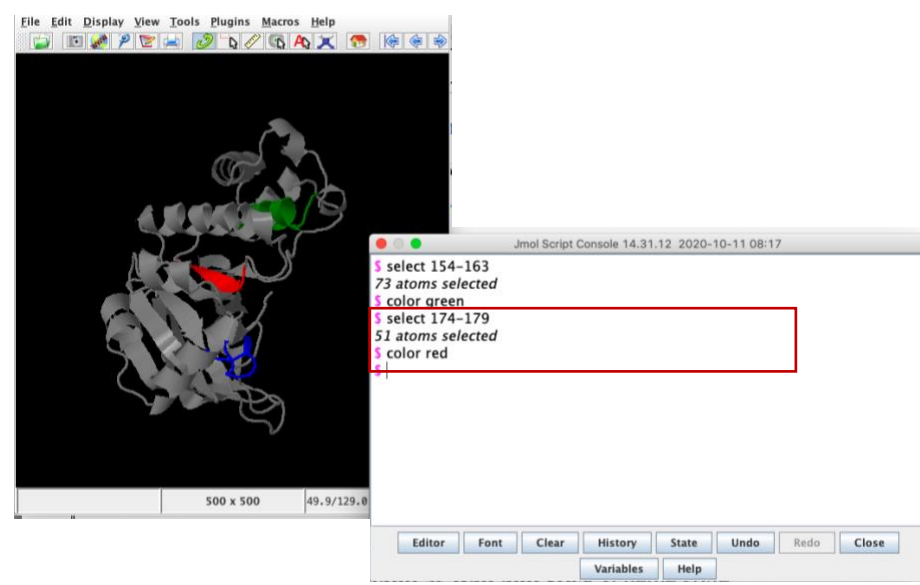

**9.** Show the ATP **ligand** as **Ball and stick** scheme style.

(Type: select ligand ➔ Press enter ➔ Click right ➔ Style ➔ Scheme➔ Ball and stick).

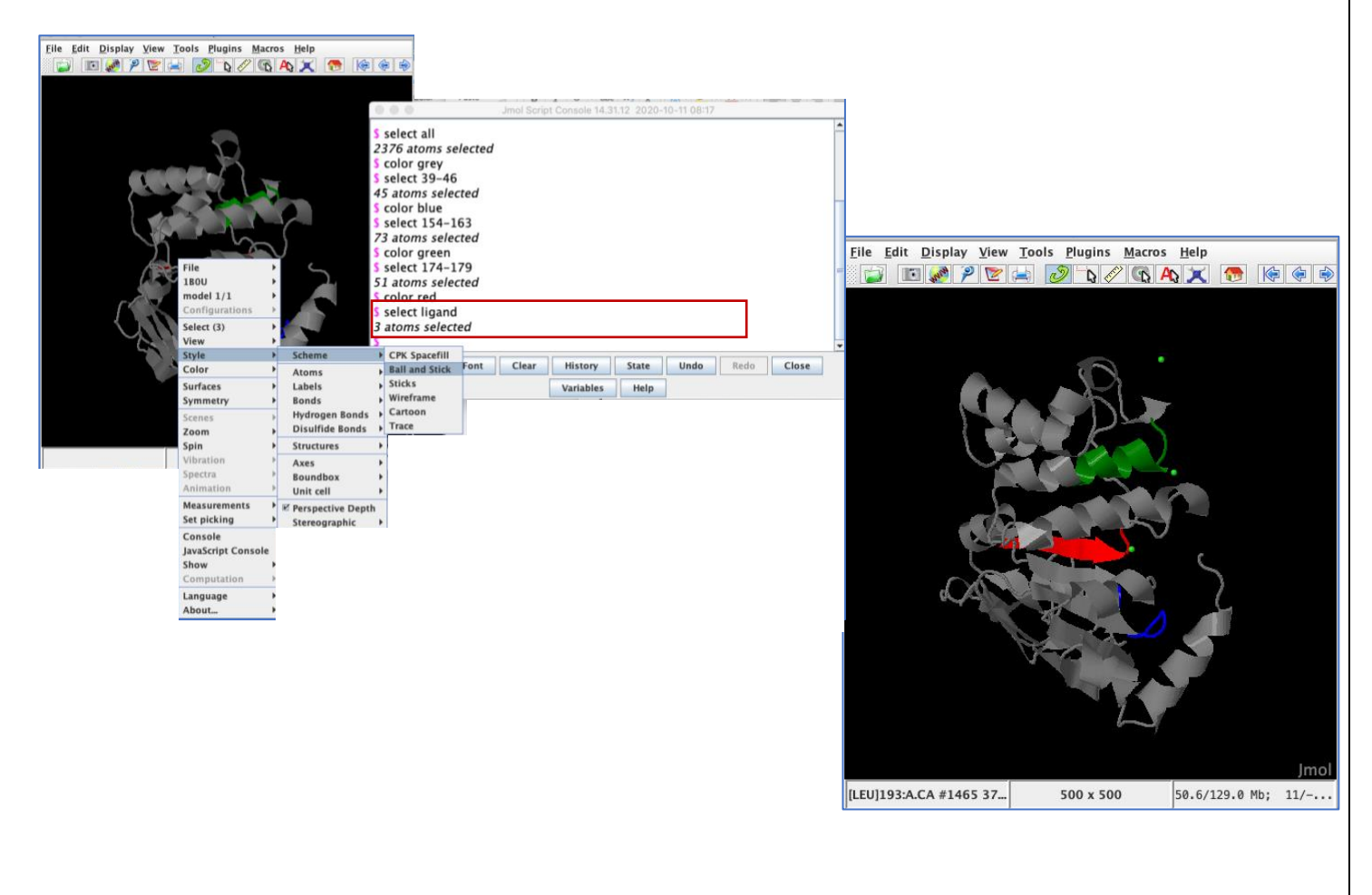

**10.** Show which one is closest to **Walker A/P-loop motif** and measure the **distance** between

them. (Toolbar $\rightarrow$  Click the ruler icon)

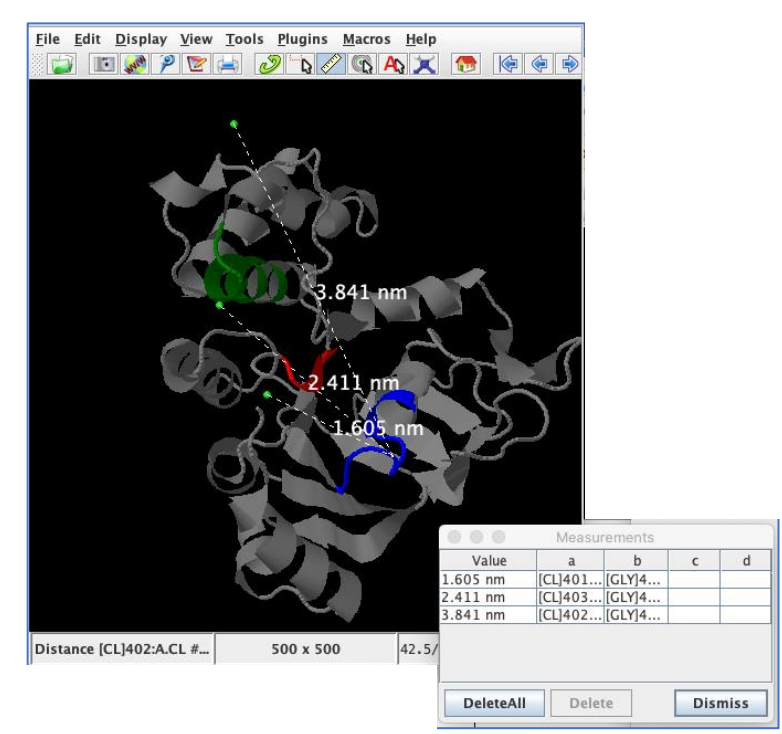

**11.** Change the measurement unit from **nm to Angstroms**.

(Click right ➔ Measurements➔ Distance unites angstroms)

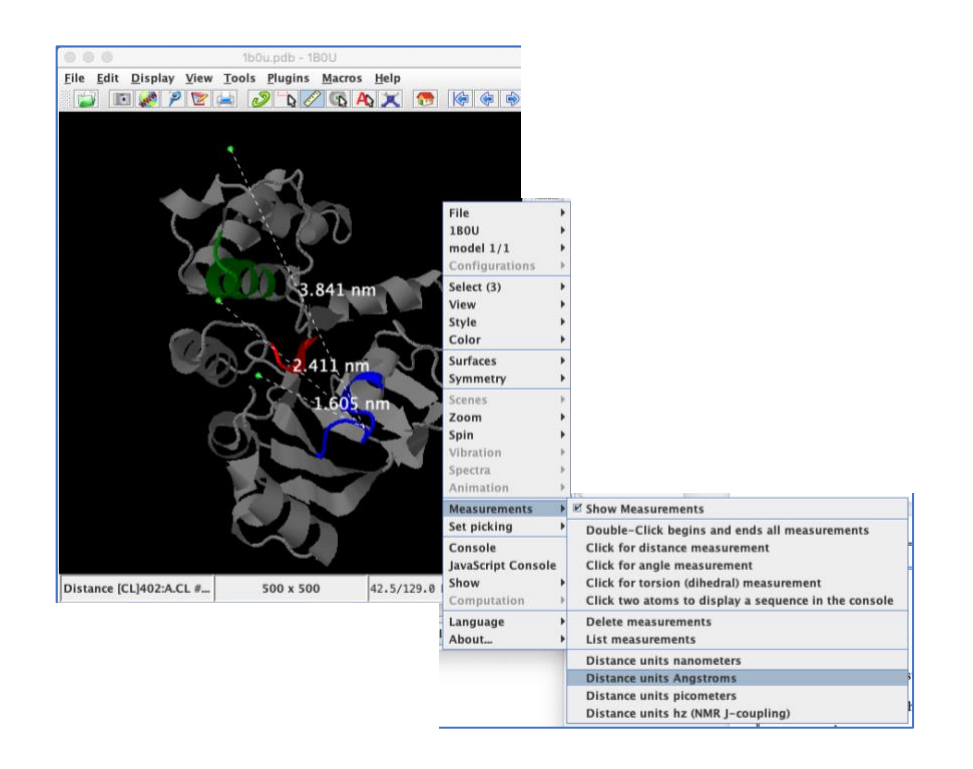

**12.** Save the protein structure as a picture. (Toolbar → Click the camera icon)

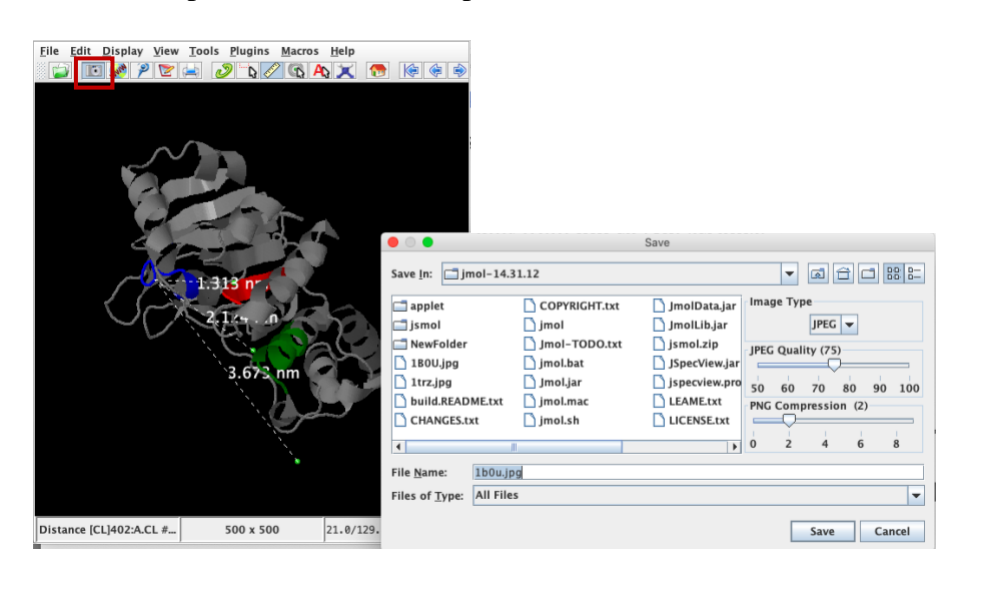

- **1.** Open Protein Data Bank (**PDB**) website, Search for **1TRZ** protein; which is the PDB ID of Human Insulin hexamer.
- **2.** Change Style display from Atom style to **Cartoon** scheme style.

 $(Click right \rightarrow Style \rightarrow Scheme \rightarrow Cartoon)$ .

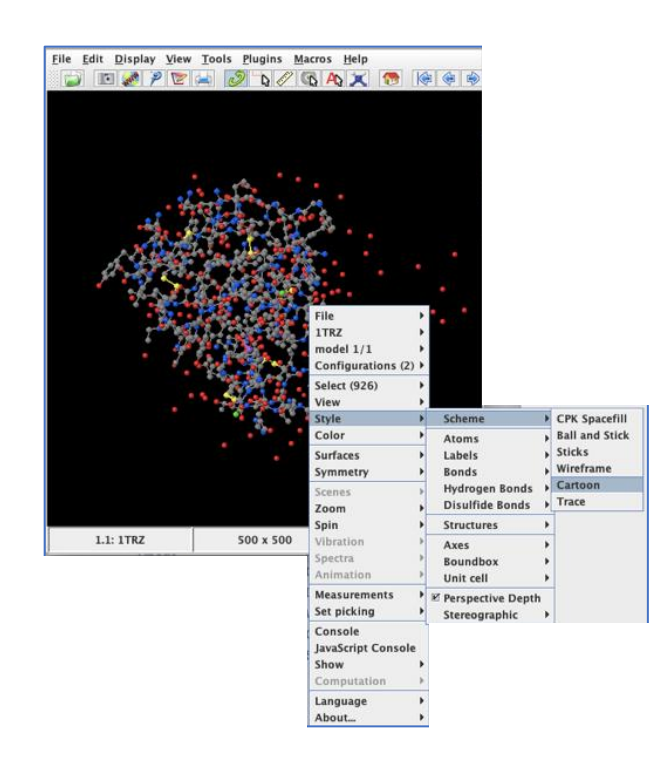

**3.** Change Style display to **Backbone 1.5** scheme style.

(Click right ➔ Console➔ Type: Backbone 1.5➔ Press enter).

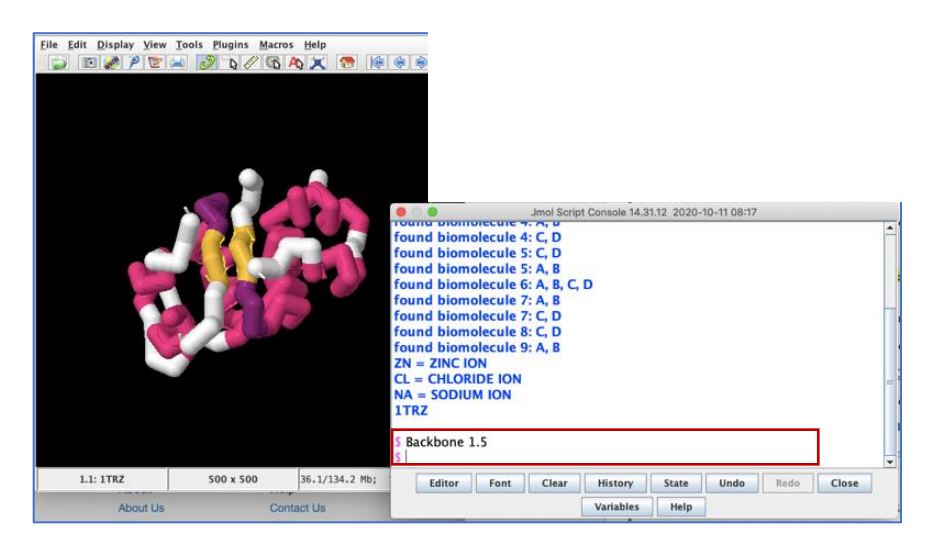

**4.** Turn cartoon style off. (Type: cartoon off→ Press enter)

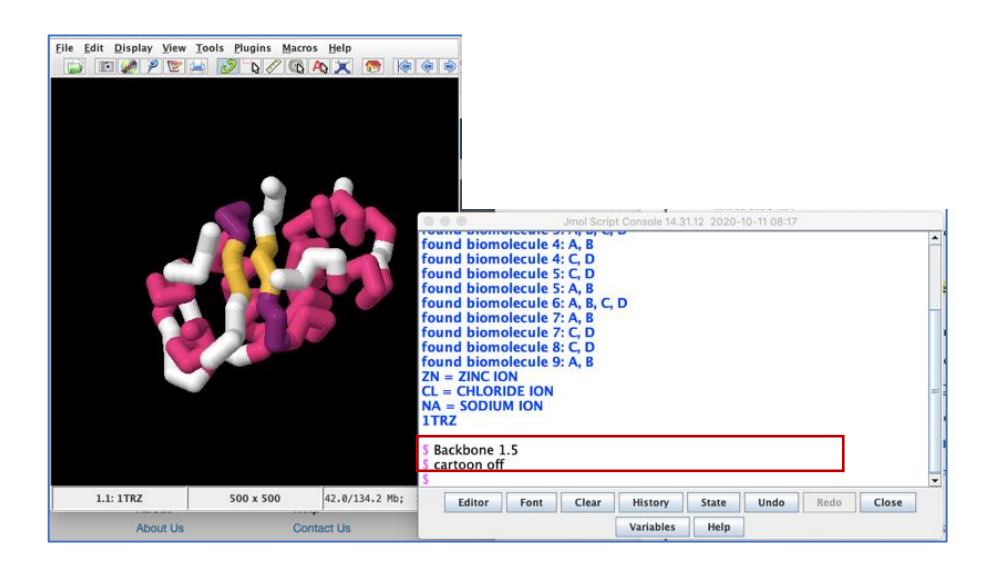

**5.** Select sheets and color it green.

(Type: select sheets  $\rightarrow$  Press enter $\rightarrow$  Type: color green  $\rightarrow$  Press enter)

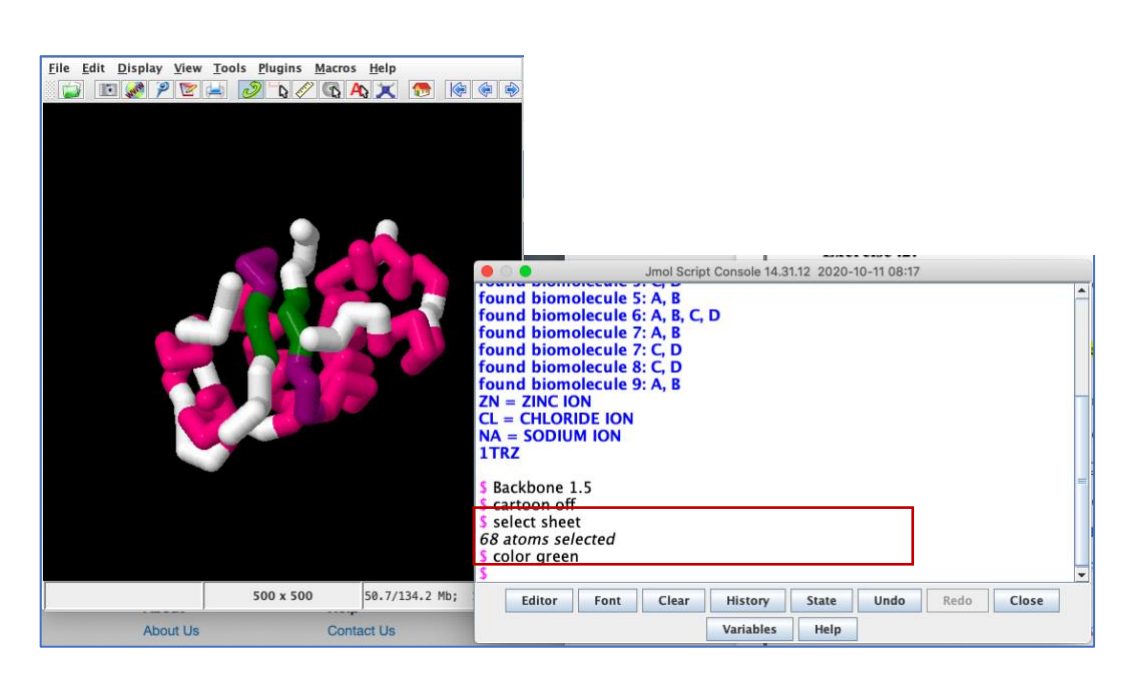

**6.** Select helix and color yellow.

(Type: select helix  $\rightarrow$  Press enter→ Type: color yellow → Press enter)

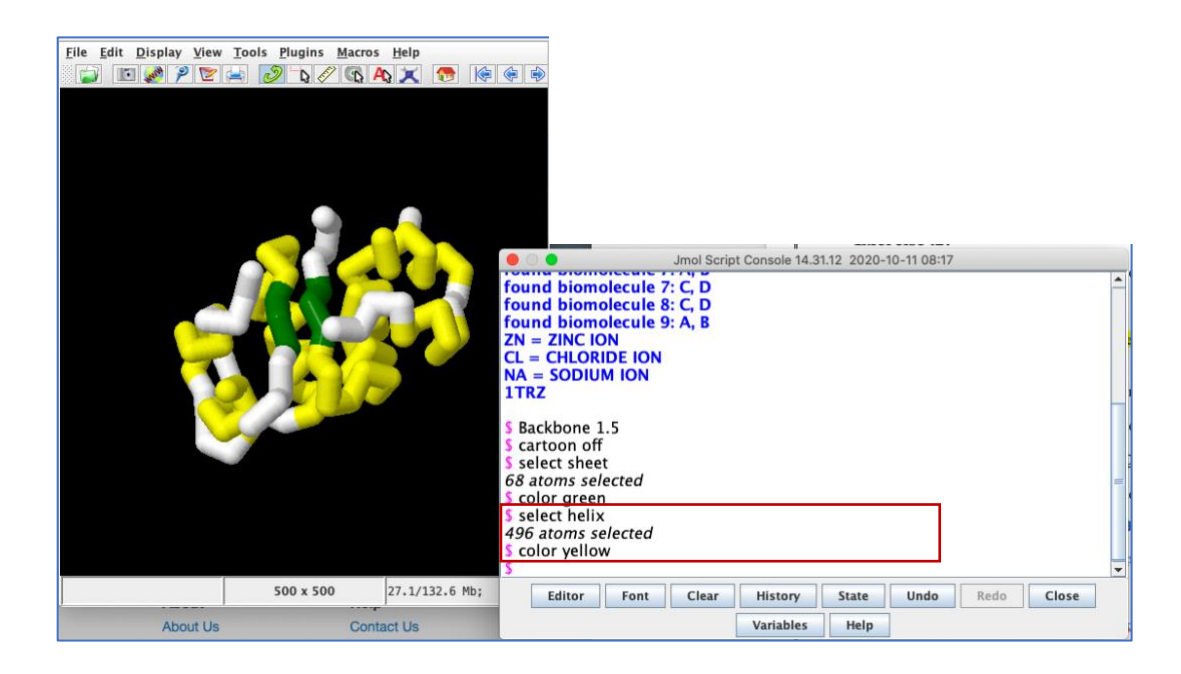

**7.** Show cysteins (Sulfur) that forms disulphide bridges "showing how the polypeptides hold together through S-S bonds". Change to wireframe 1.25 and color them blue.

(Type: select sulfur ➔ Press enter➔ Type: wireframe 1.25➔Press enter➔Type: color blue).

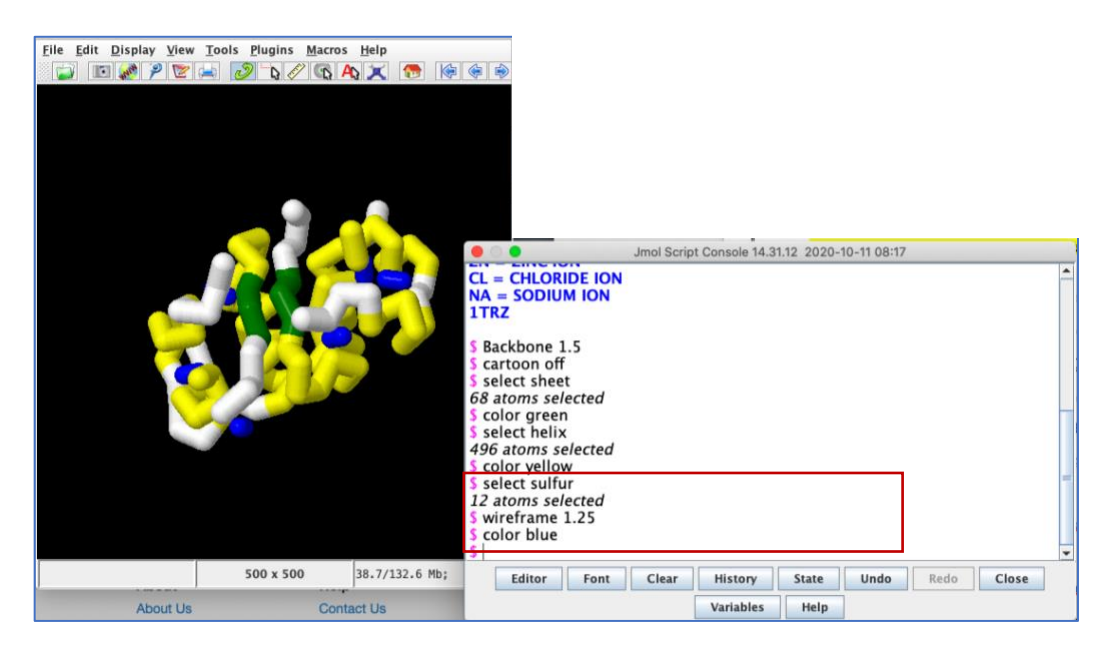

**8.** Show for each disulphide bridge the position of each Cys and the chain involved.

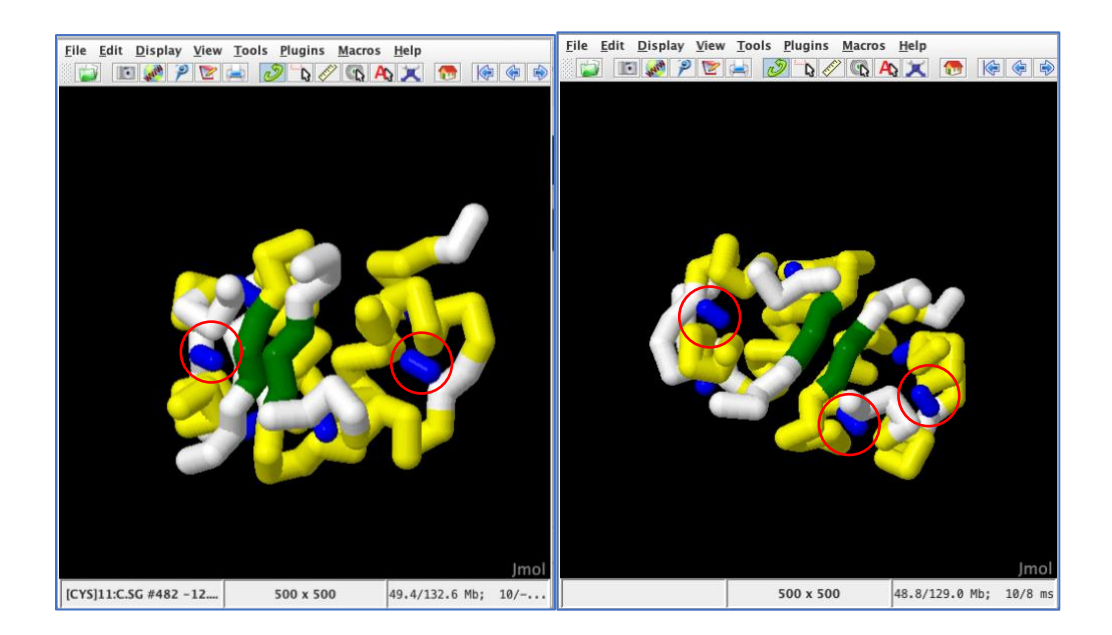

**9.** Move the structure 360°. (Type: move  $0.360000000000000000$ ) Press enter)

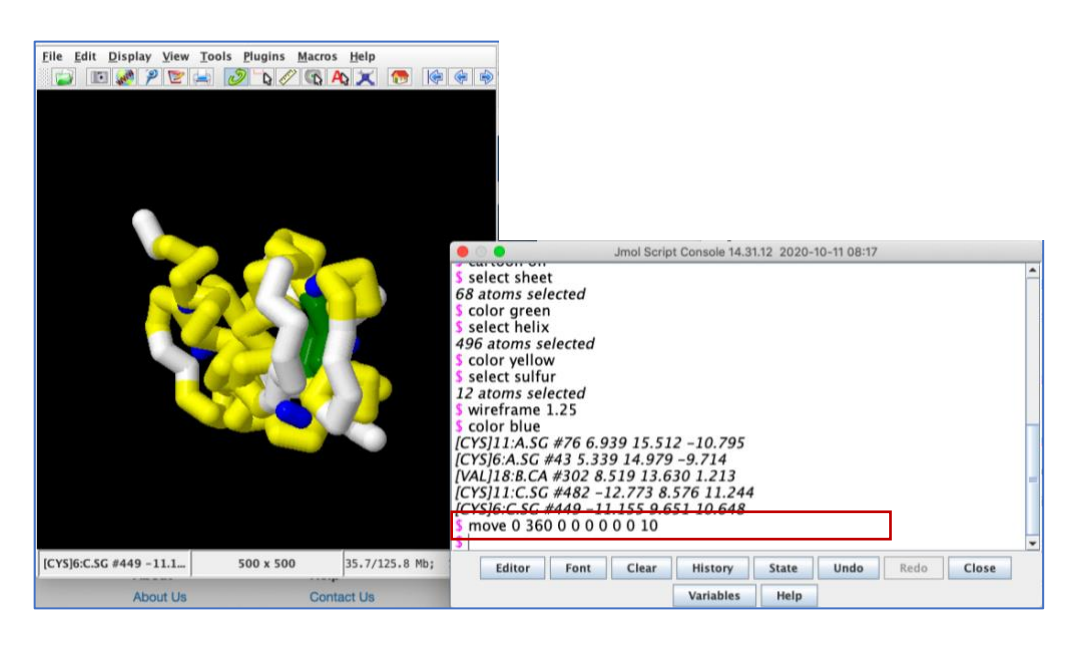

**10.** Save the protein structure.

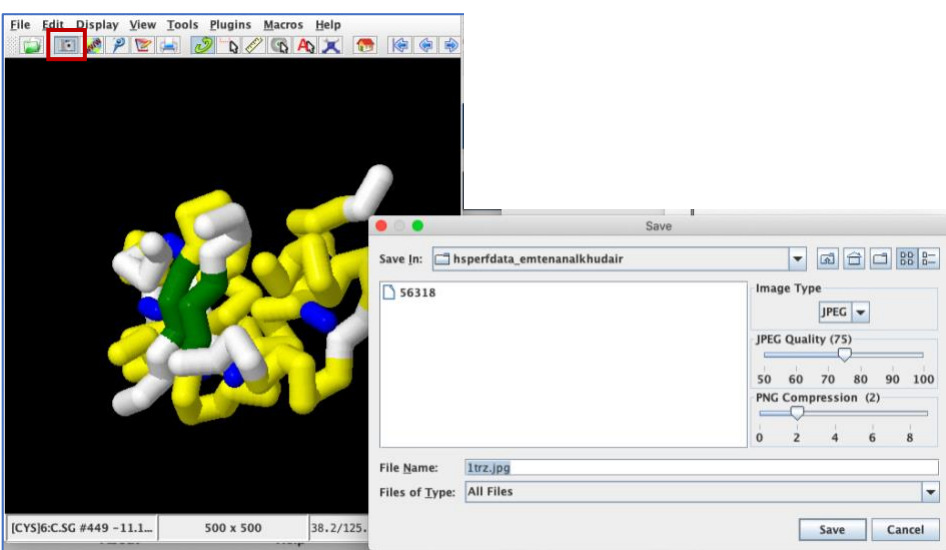